# 財政部財稅資料中心

地方稅網路申報建置作業委外服務案

## 教育訓練教材

(土地增值稅、契稅-連線版)

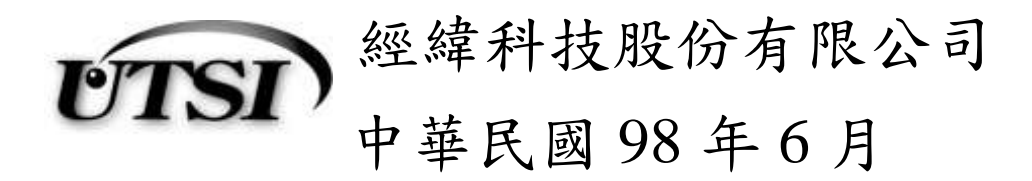

## 目 錄

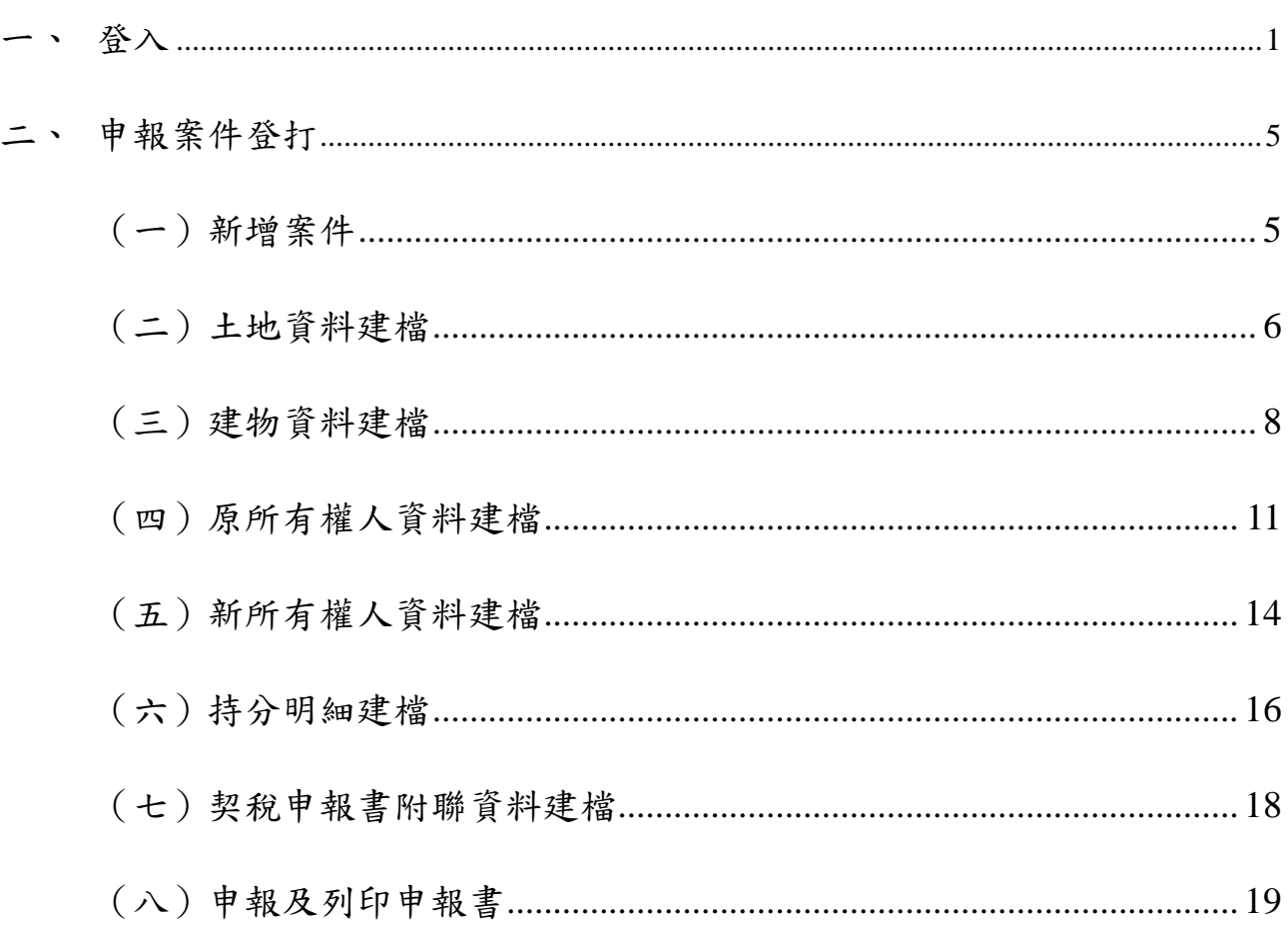

#### <span id="page-2-0"></span>一、 登入

1. 入口網址

\*財政部稅務入口網網址:<http://www.etax.nat.gov.tw/wSite/dp?mp=1>

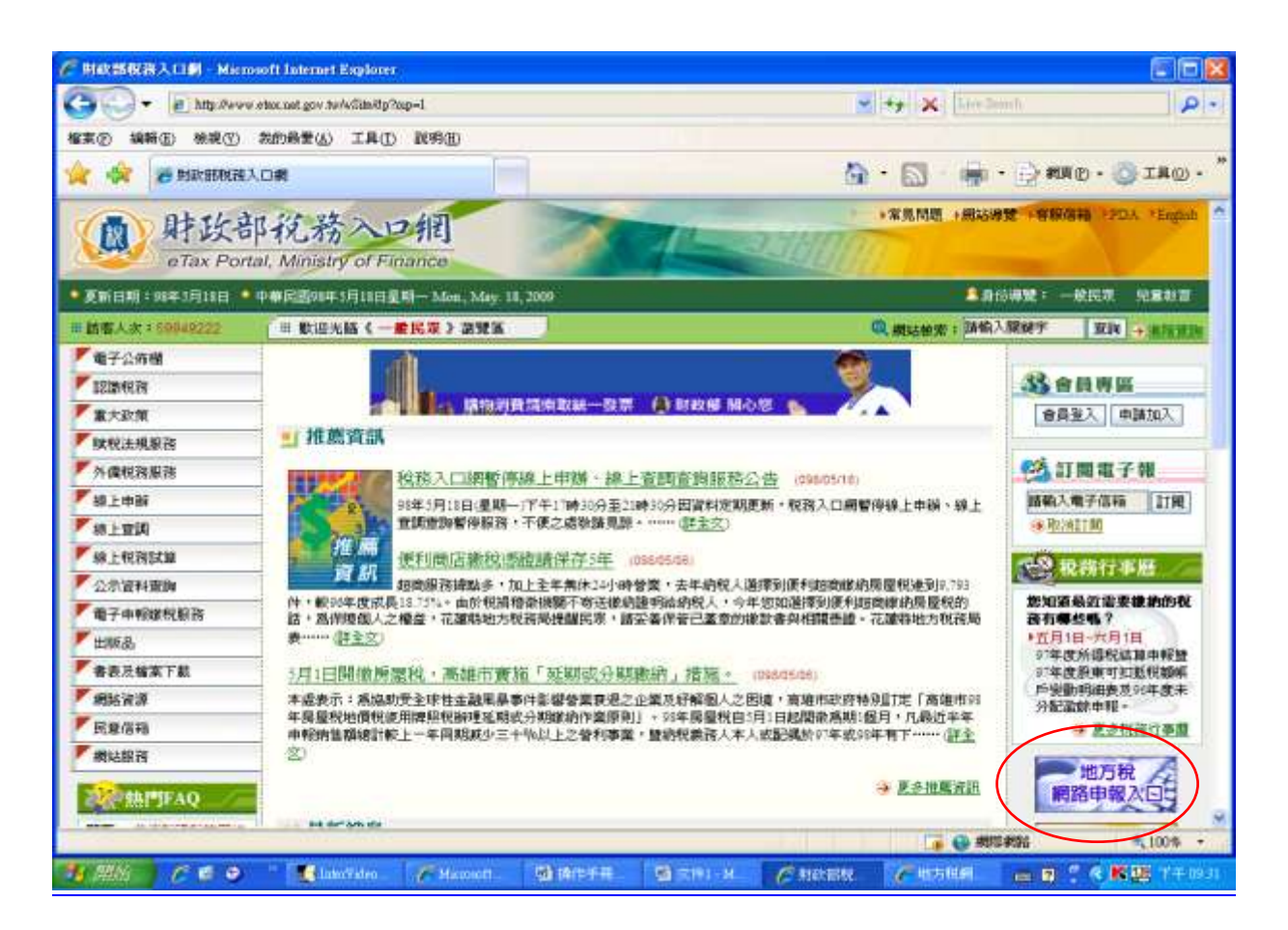

#### \* 地方稅網路申報作業入口網網址

#### <https://www.etax.nat.gov.tw/wSite/indexLocal.htm>

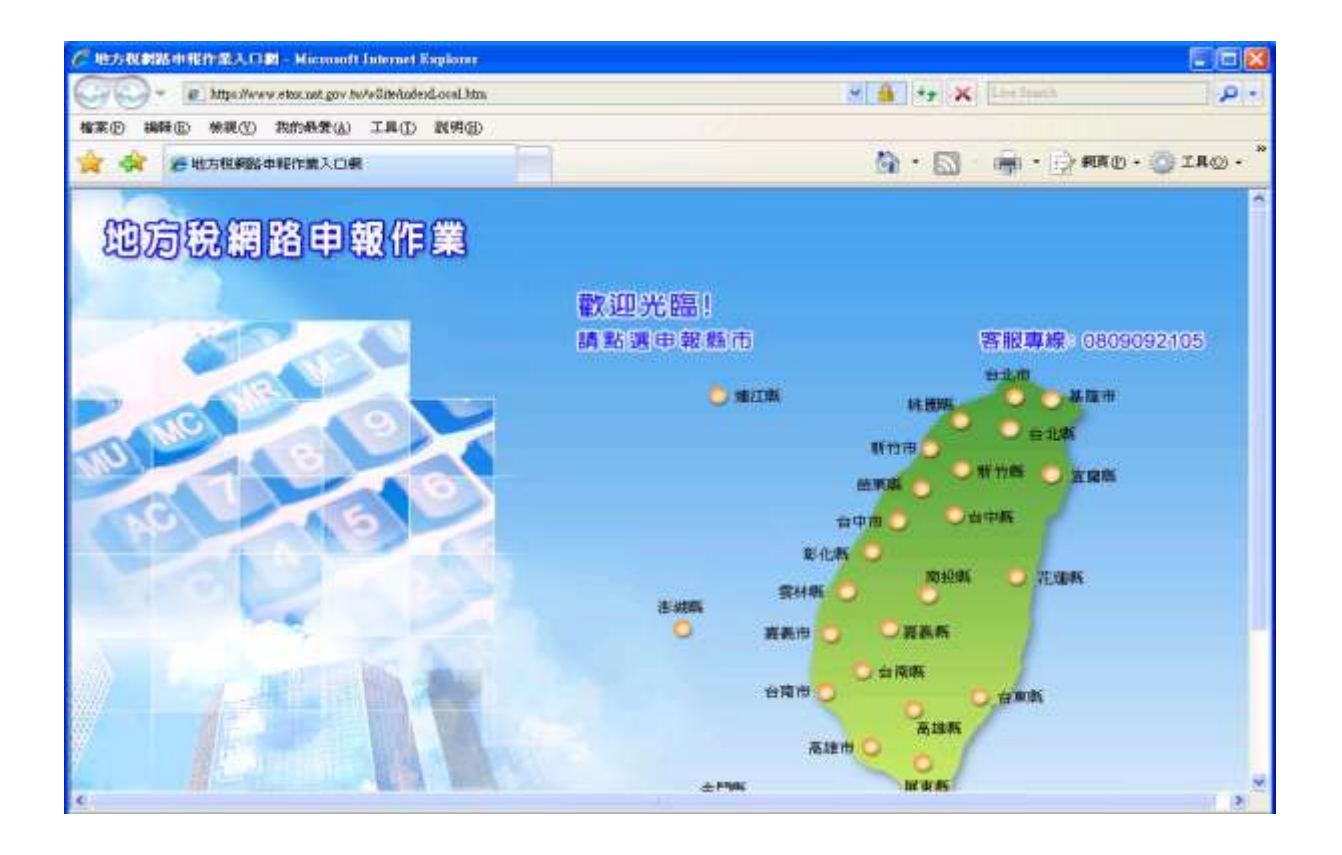

作業畫面一

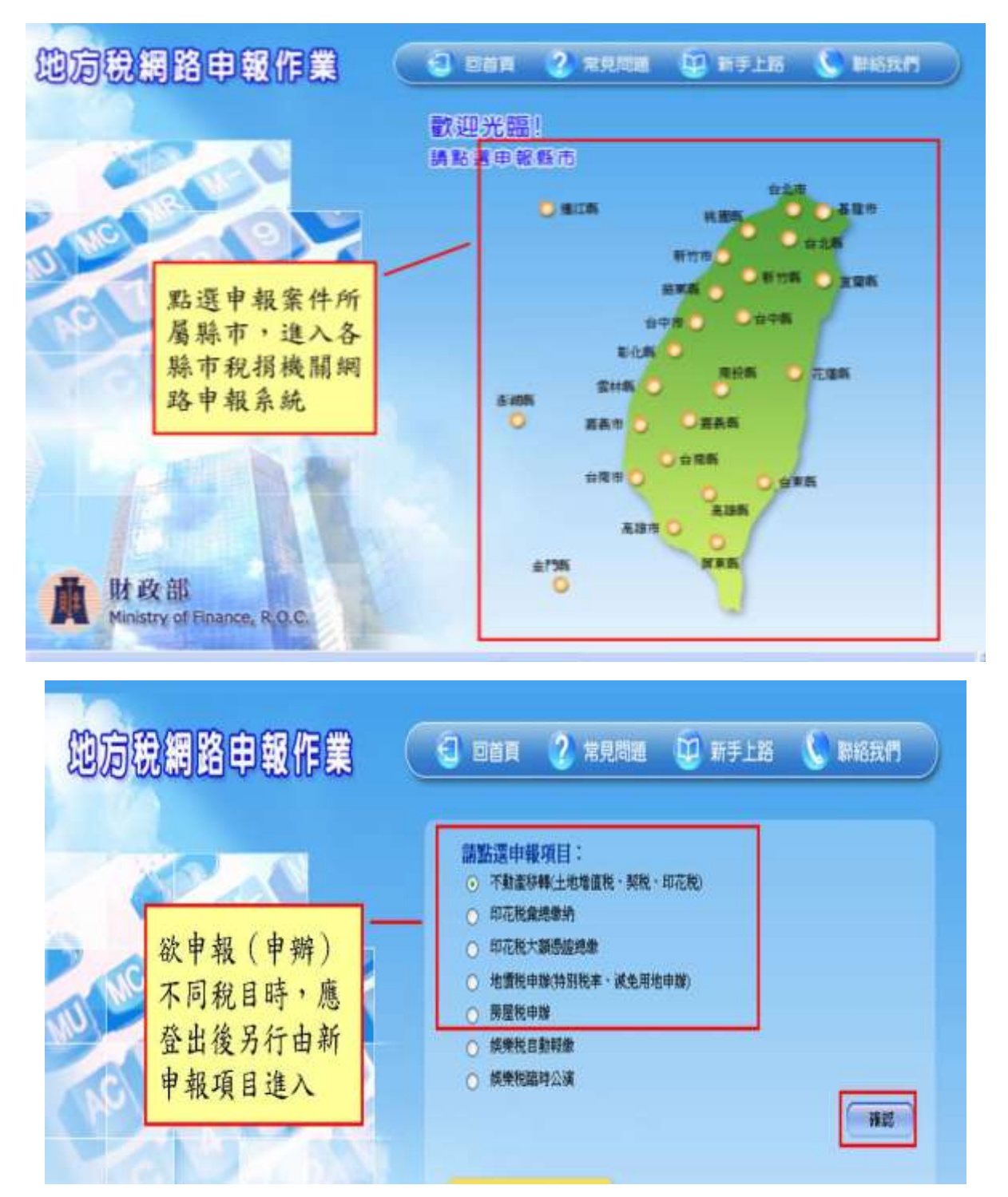

『地方稅網路申報建置作業委外服務案』教育訓練教材(土地增值稅、契稅-連線版)

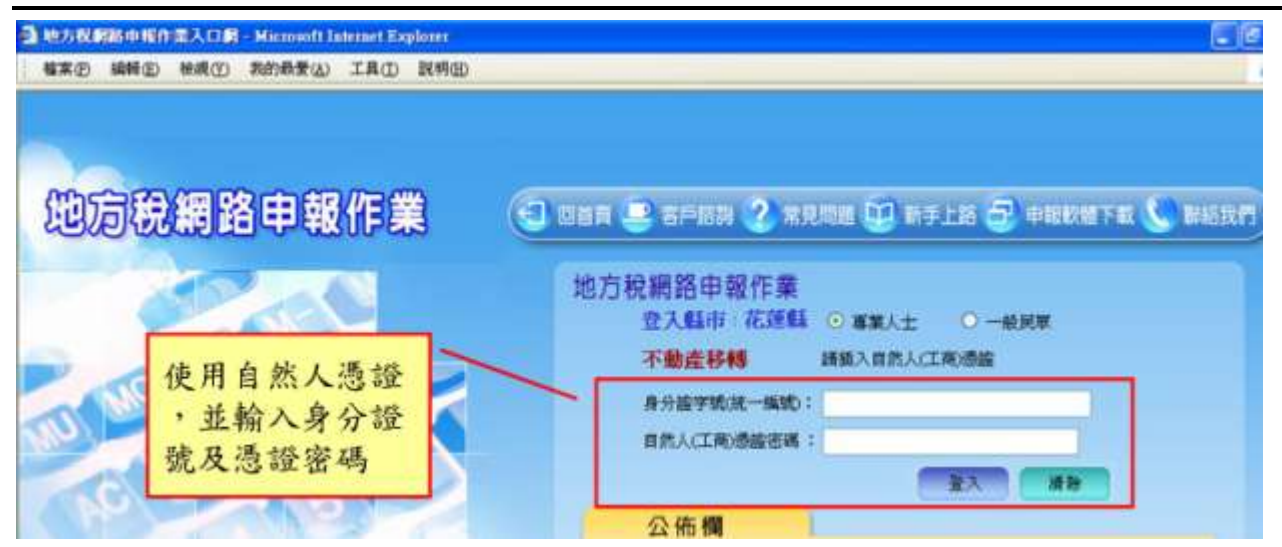

功能說明:登入不動產移轉(土地增值稅、契稅、印花稅)作業。 操作說明:

- 1. 由地方稅網路申報作業入口網,點選申報案件所屬縣市,進入各縣市稅 捐機關網路申報系統。
- 2. 點選欲欲申報或申辦之項目,按確定鈕。
- 3. 先插入自然人(工商)憑證後,於系統作業畫面輸入身分證字號(或統 一編號)及自然人(工商)憑證密碼後,按公紐。

## <span id="page-6-0"></span>二、 申報案件登打

<span id="page-6-1"></span>(一)新增案件

作業畫面一

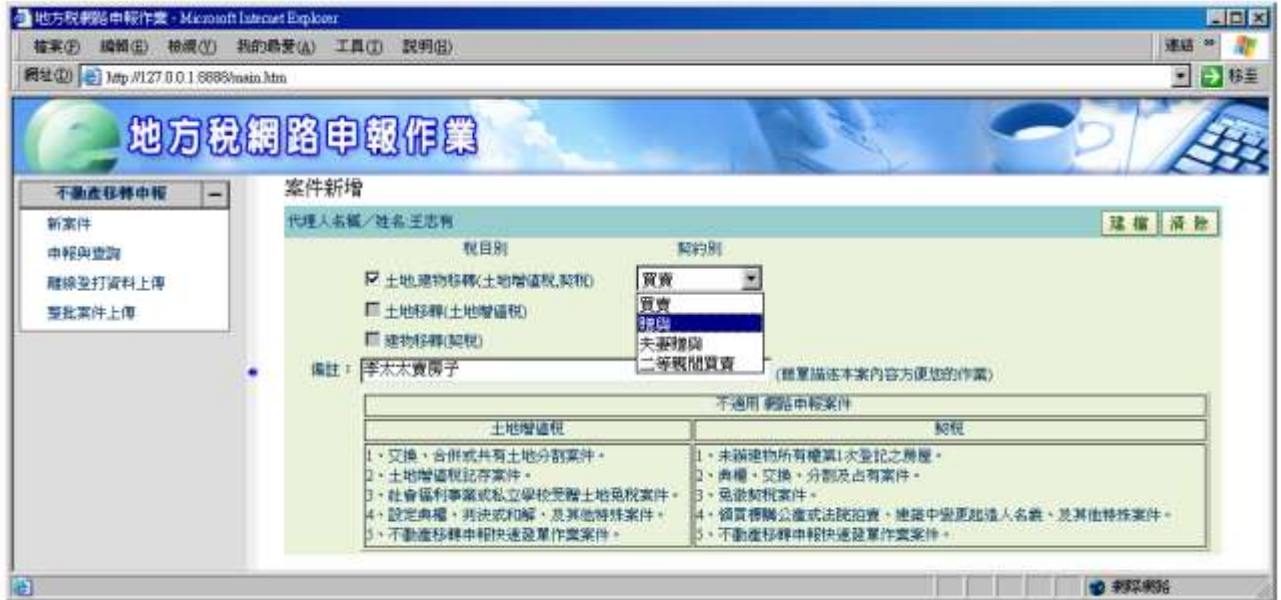

功能說明:新增申報案件。

操作說明:於系統作業畫面點選申報稅目別、契約別、備註,按建檔鈕進行資 料新增建檔。

★注意事項:

1. 。

2. 同一地號不得重覆新增,應新增另一案件登打。

<span id="page-7-0"></span>(二)土地資料建檔

作業畫面一

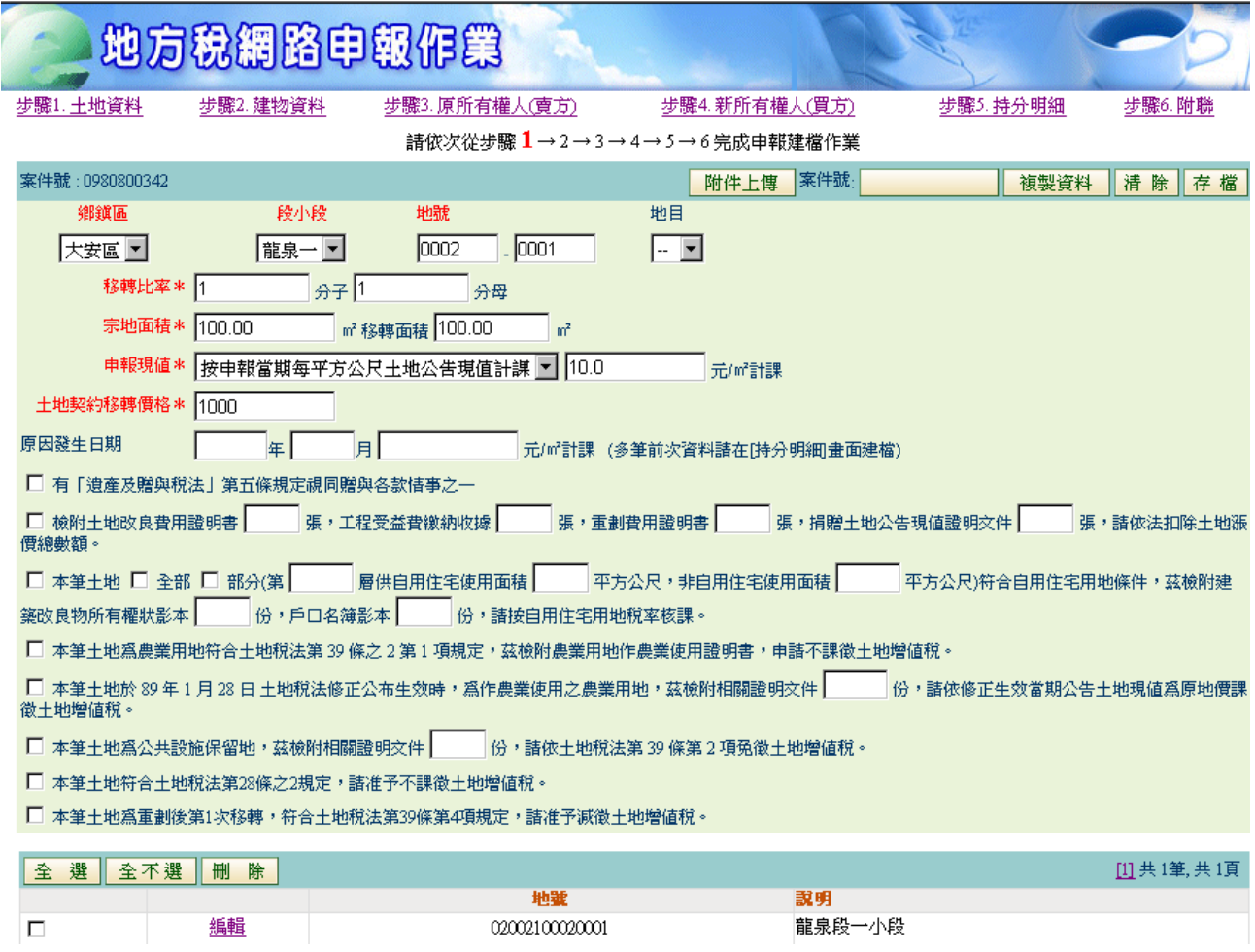

功能說明:新增土地資料。

操作說明:點選土地資料頁面,並於系統作業畫面中填入土地基本資料後,按 存檔鈕進行資料建檔。

★注意事項:

- 3. 鄉鎮市區、段小段等資料應用點選的方式建檔,不可填入中文。
- 4. 同一地號不得重覆新增,應新增另一案件登打。
- 5. 契約種類請依契稅契約種類點選。
- 6. 夫妻贈與案件如欲申請不課徵時,應另於土地資料畫面選擇『本筆土地符 合土地稅法第28條之2規定,茲檢附有關證明文件,請准予不課徵土地 增值稅。』

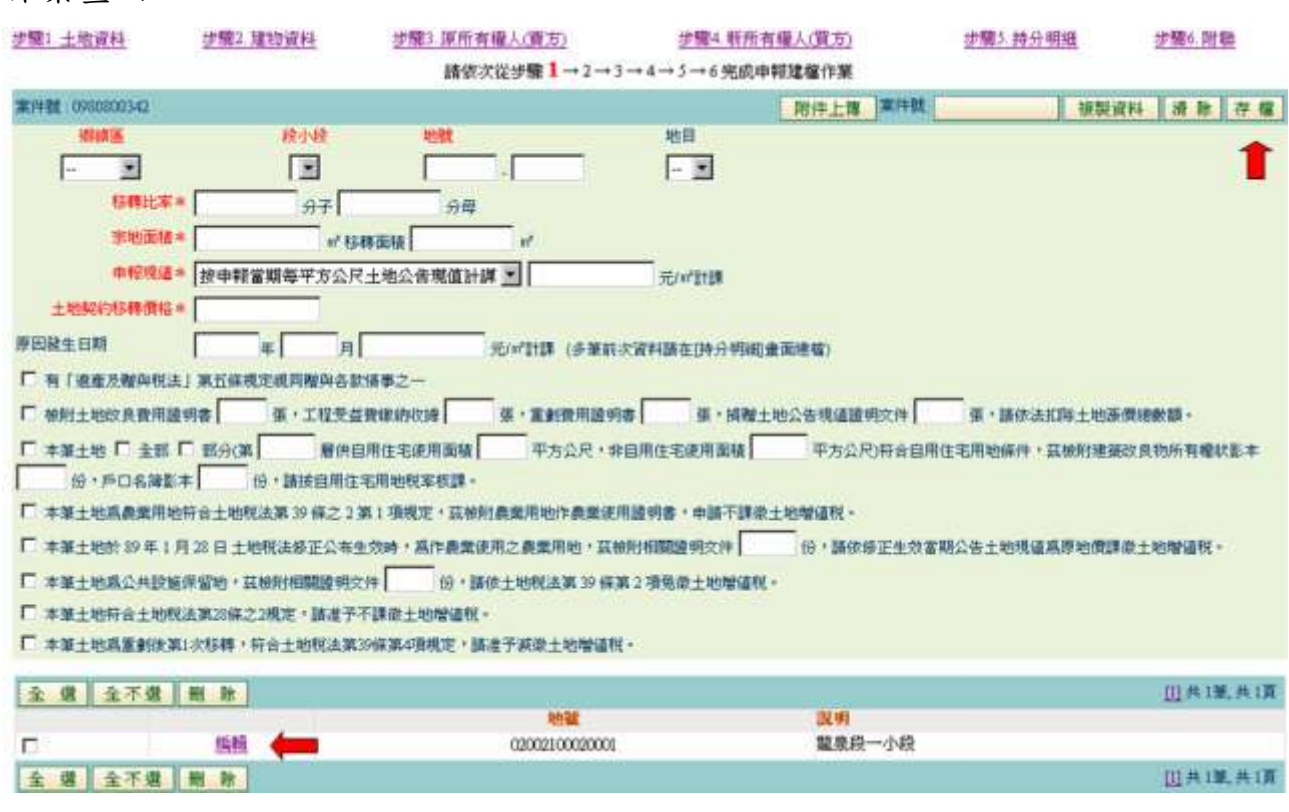

功能說明:更正或刪除土地資料。

操作說明:

作業畫面二

- 1. 更正資料時,應點選作業畫面下方區域內欲更正地號之編輯鈕,畫面上方 即會出現該土地資料,於作業畫面輸入更正資料後,按存檔鈕後則可更正 該資料。
- 2. 刪除資料時,應點選作業畫面下方區域內欲註銷地號後,按同除鈕則可刪 除該地號。

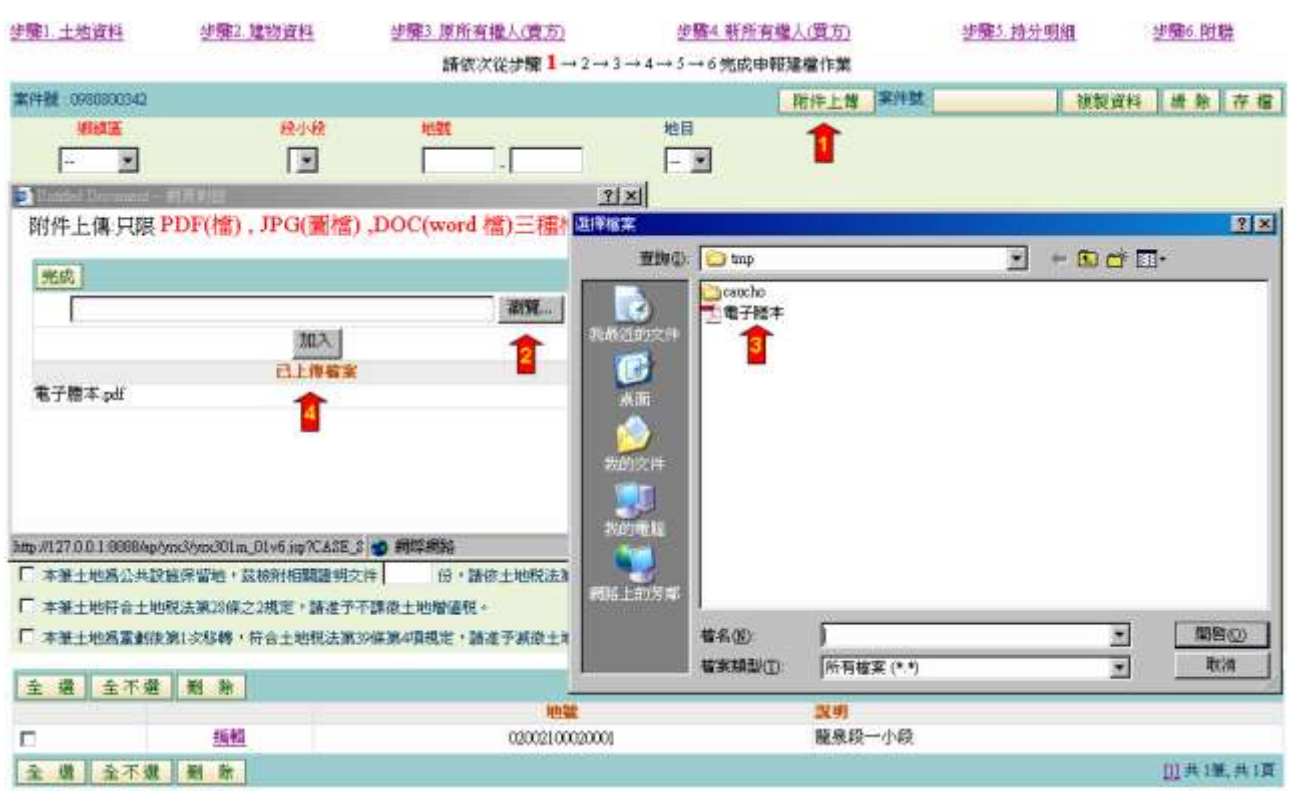

#### <span id="page-9-0"></span>作業畫面三

功能說明:附件上傳。

操作說明:

1.按 <mark>附件上傳</mark>鈕,畫面上方即會出檔案上傳對話框。

2.按瀏覽畫面上方即會出選擇檔案對話框。

3.選擇檔案後按開啟。

4.按加入完成附件上傳,依序將其他檔案上傳。

★注意事項:

1. 附件上傳:只限 PDF(檔) , JPG(圖檔) ,DOC(word 檔)三種格式。

(三)建物資料建檔

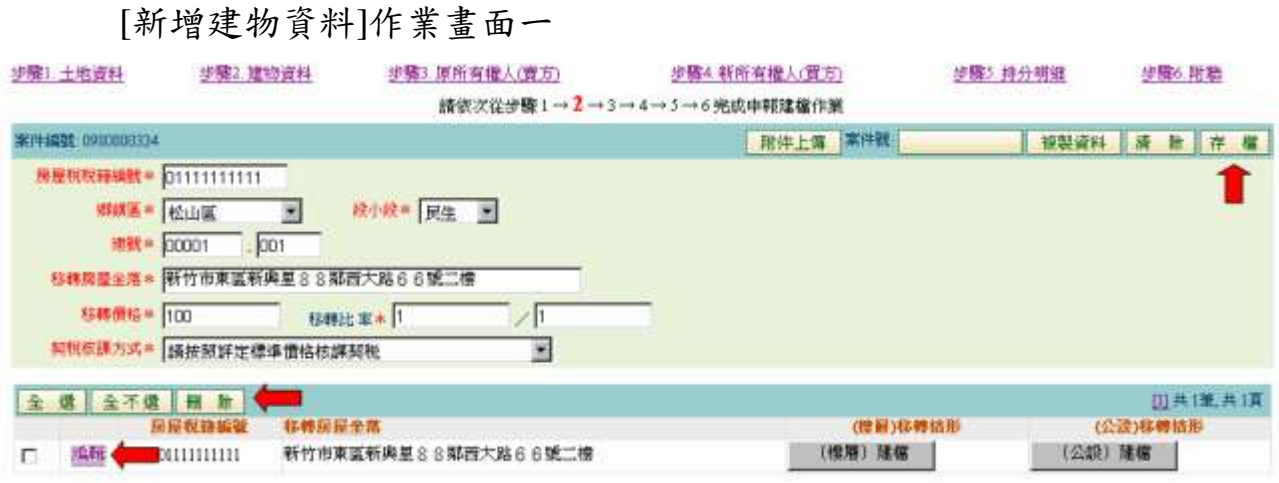

功能說明:新增建物資料。

操作說明:

- 1. 點選建物資料頁面,並於系統作業畫面中填入建物基本資料後,按存檔鈕 進行資料建檔。
- 2.更正資料時,應點選作業畫面下方區域內欲更正房屋稅籍編號之編輯紐,畫 面上方即會出現該房屋稅籍編號資料,於作業畫面輸入更正資料後,按存檔 鈕後則可更正該資料。

3.刪除資料時,應點選作業畫面下方區域內欲註銷房屋稅籍編號後,按冊除鈕 則可刪除該房屋稅籍編號資料。

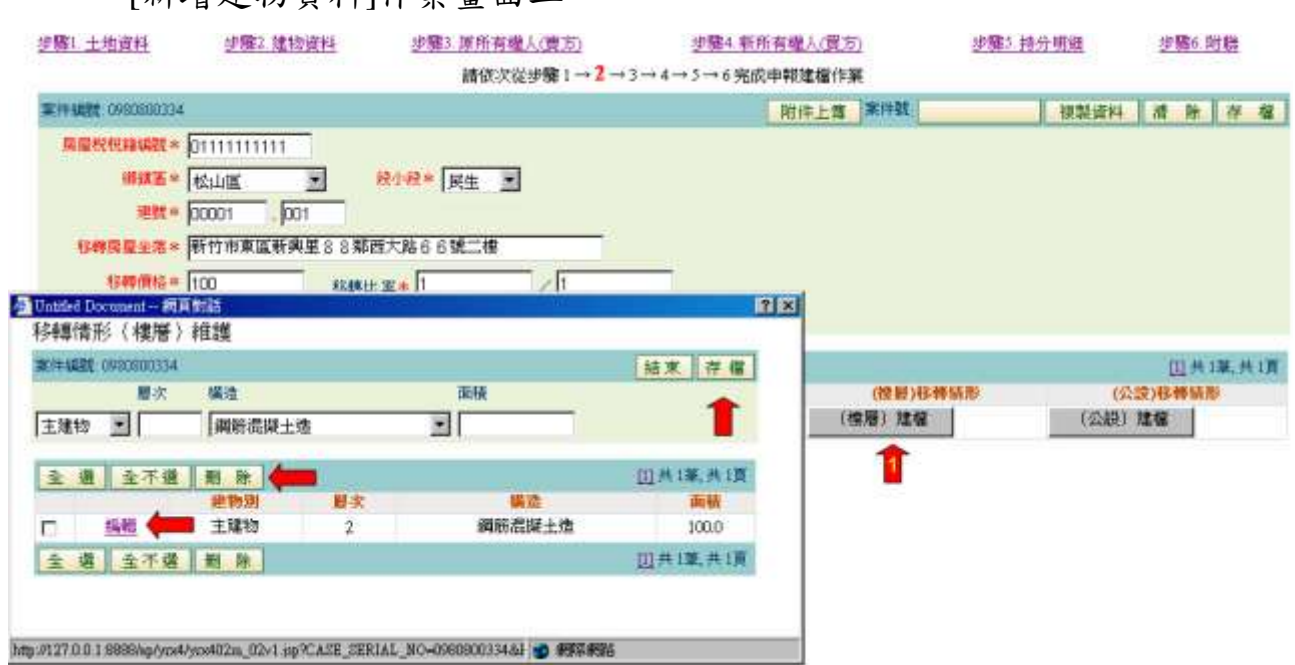

[新增建物資料]作業畫面二

1點選作業畫面左下方 (樓層)建檔,並填入建物別等資料後,按存檔鈕進 行資料建檔。

- 2. 更正資料時,應點選作業畫面下方區域內欲更正建物之編輯鈕,畫面上方 即會出現該建物資料,於作業畫面輸入更正資料後,按存檔紐後則可更正 該資料。
- 3. 刪除資料時,應點選作業畫面下方區域內欲註銷建物後,按同除鈕則可刪 除該建物。

<span id="page-12-0"></span>[新增建物資料]作業畫面三

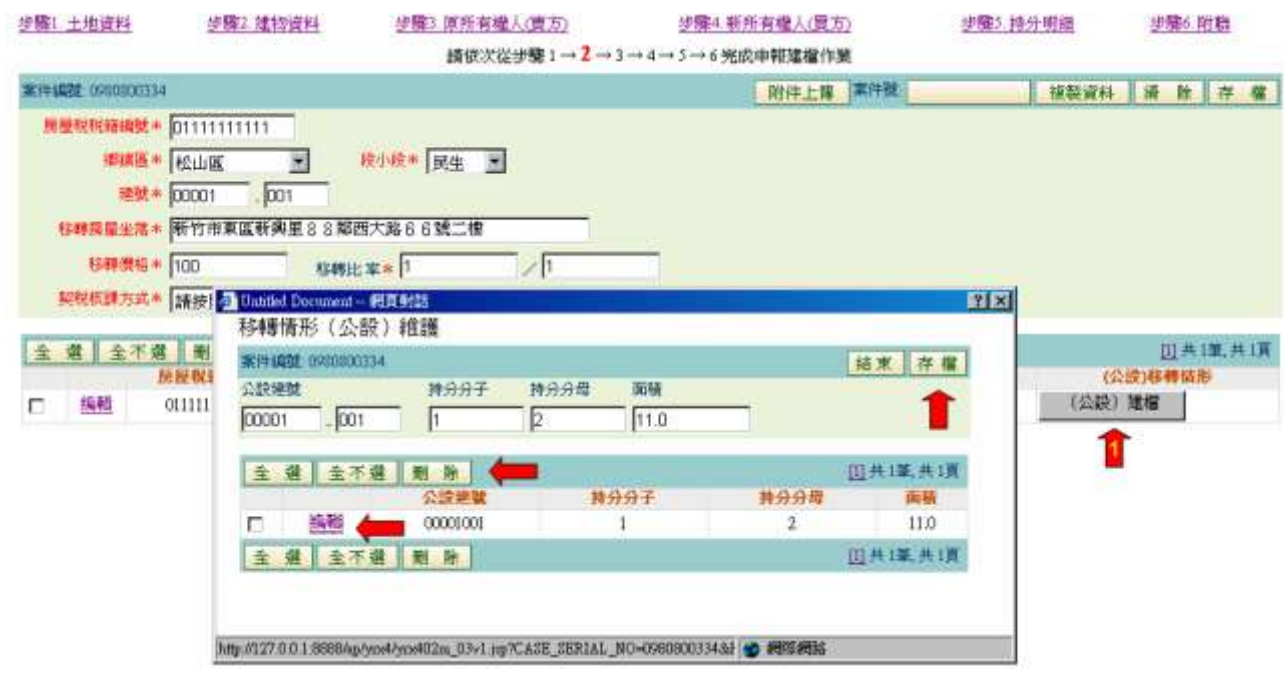

1點選作業畫面左下方 (公設)建檔,並填入建物別等資料後,按存檔鈕進 行資料建檔。

- 4. 更正資料時,應點選作業畫面下方區域內欲更正建物之編輯鈕,畫面上方 即會出現該建物資料,於作業畫面輸入更正資料後,按存檔鈕後則可更正 該資料。
- 5. 刪除資料時,應點選作業畫面下方區域內欲註銷建物後,按問除鈕則可刪 除該建物。

(四)原所有權人資料建檔

作業畫面一

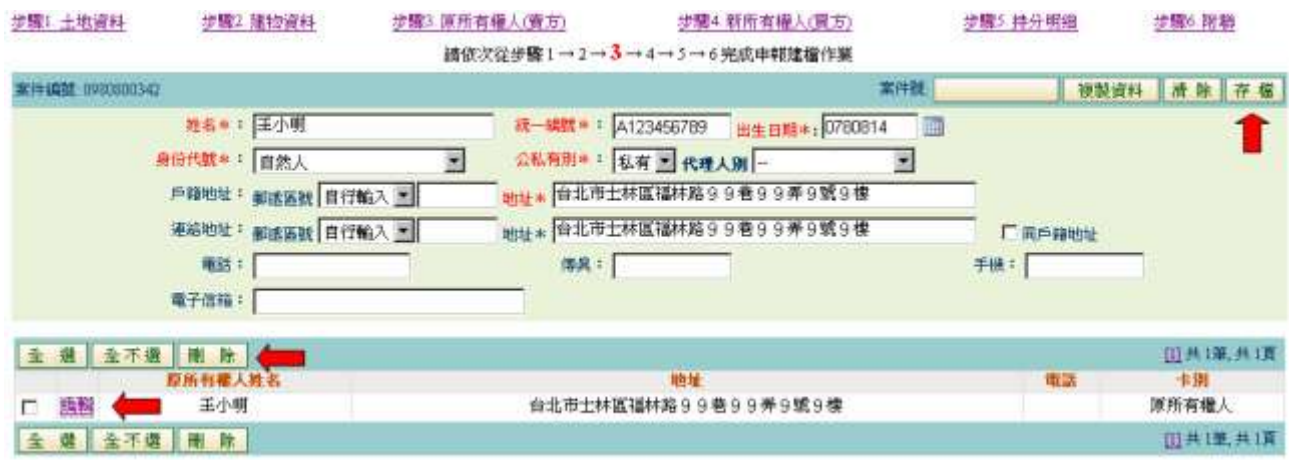

功能說明:新增原所有權人資料。

操作說明:

- 1. 點選原所有權人(賣方)頁面,並於系統作業畫面中填入所有權人基本 資料後,按存檔鈕進行資料建檔。
- 2. 更正資料時,應點選作業畫面下方區域內欲更正原所有權人之編輯鈕, 畫面上方即會出現該所有權人資料,於作業畫面輸入更正資料後,按存 檔鈕後則可更正資料。
- 3. 刪除資料時,應點選作業書面下方區域內欲註銷原所有權人後,按刪除 鈕則可刪除該原所有權人。

★注意事項:

1.當統一編號為公司行號時, 出生日期系統自動轉為非必填資料

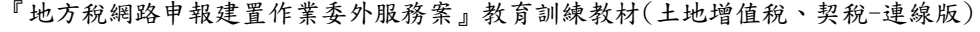

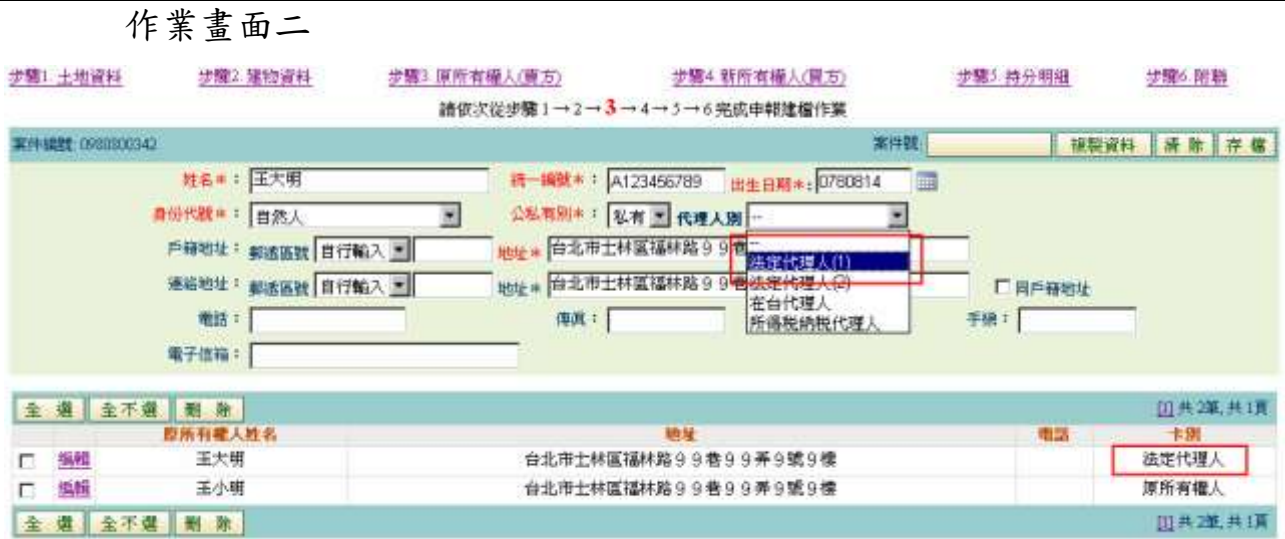

功能說明:新增原所有權人各項代理人資料。

操作說明:

先輸人代理人資料, [選代理人別,系統會自動填入適當位置],按存檔鈕 進行資料建檔。

<span id="page-15-0"></span>(五)新所有權人資料建檔

作業畫面一

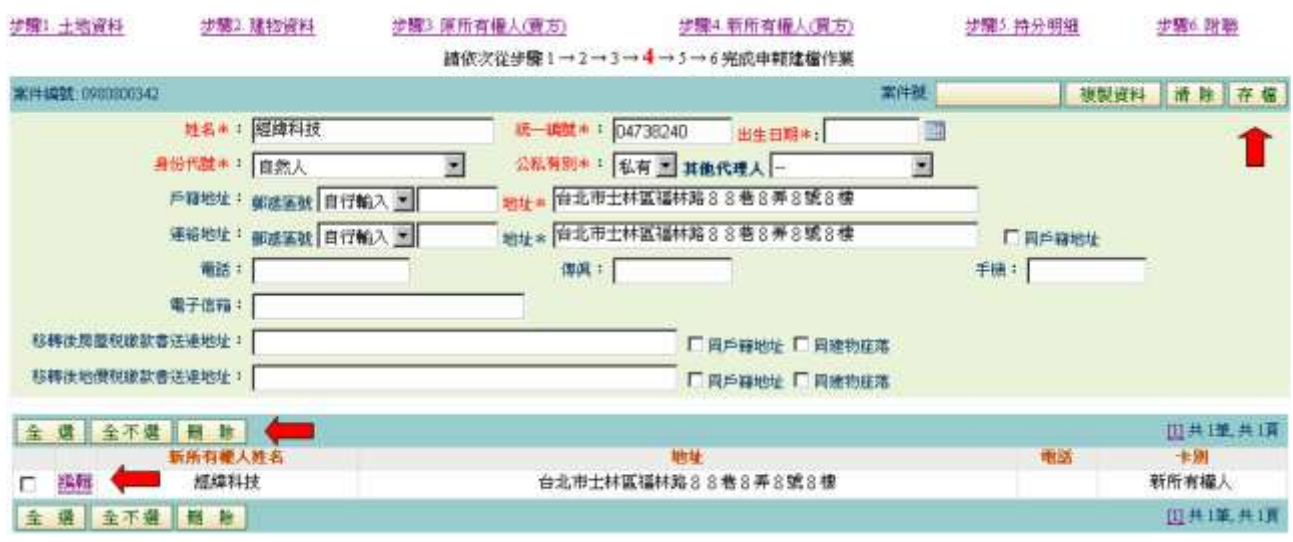

功能說明:新增新所有權人資料。

操作說明:

- 1. 點選新所有權人(買方)頁面,並於系統作業畫面中填入新所有權人基 本資料後,按存檔鈕進行資料建檔。
- 2. 更正資料時,應點選作業畫面下方區域內欲更正新所有權人之編輯鈕, 畫面上方即會出現該所有權人資料,於作業畫面輸入更正資料後,按存 檔鈕後則可更正資料。
- 3. 刪除資料時,應點選作業畫面下方區域內欲註銷新所有權人後,按冊除 鈕則可刪除該新所有權人。

★注意事項:

1.當統一編號為公司行號時, 出生日期系統自動轉為非必填資料

#### 作業畫面二

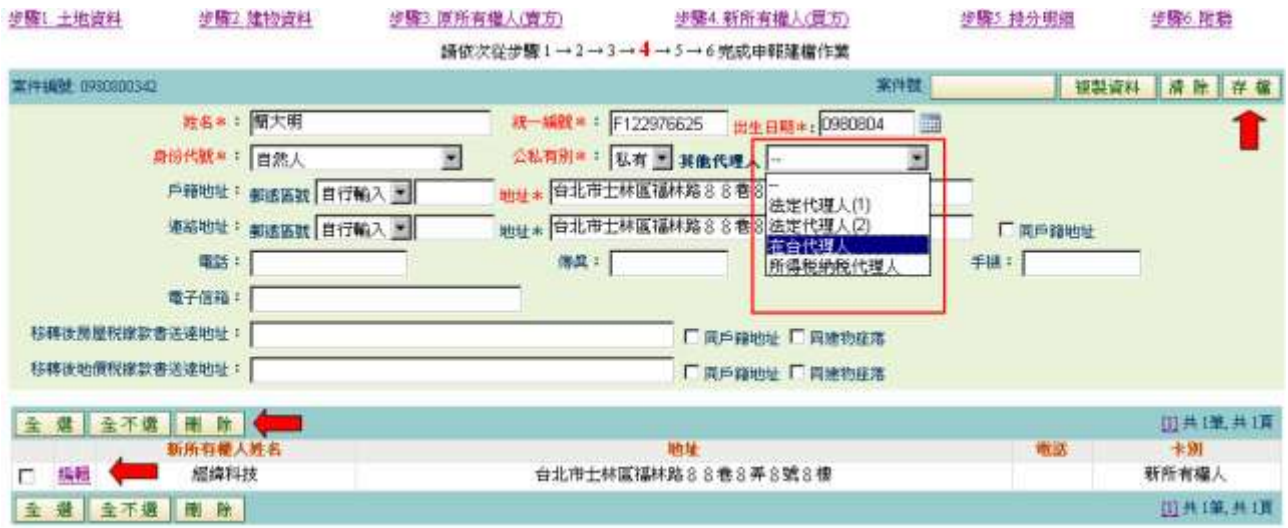

功能說明:新增原所有權人各項代理人資料。

操作說明:

先輸人代理人資料, [選代理人別系統會自動填入適當位置], 按存檔鈕進 行資料建檔。

### <span id="page-17-0"></span>(六)持分明細建檔

#### 作業畫面一

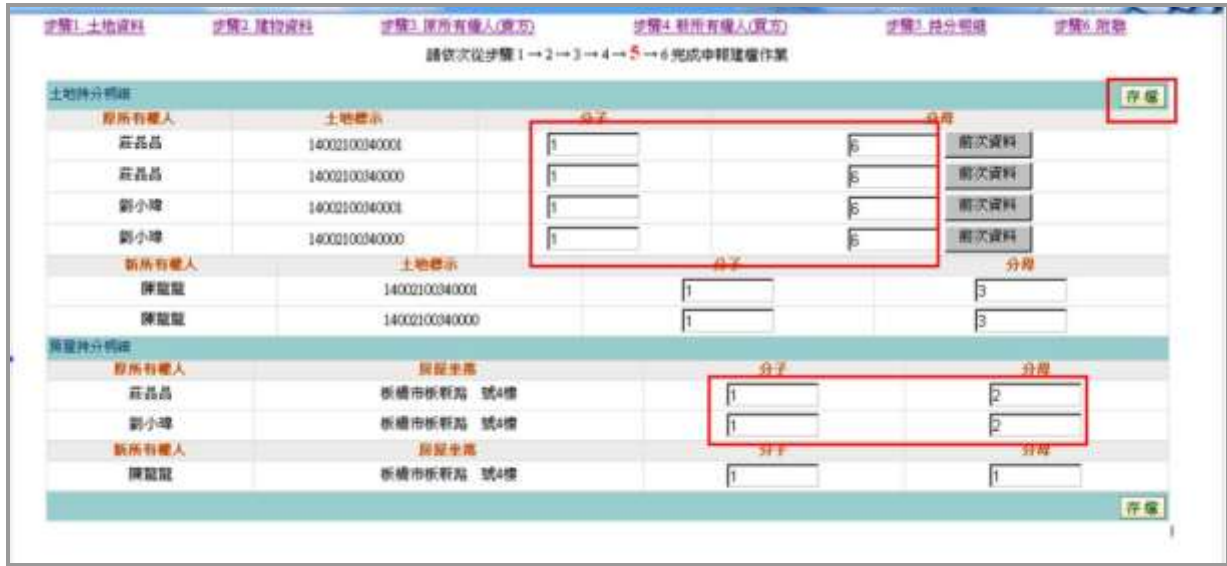

功能說明:更正原新所有權人持分資料。

操作說明:於作業畫面上欲修正持分之原新所有權人之分子分母欄內,輸入正 確之持分後,按存檔鈕進行持分資料建檔;系統會預設土地及建物 資料內之移轉持分,原新所有權人只有一人時無需登打此畫面資料。

### 作業畫面二

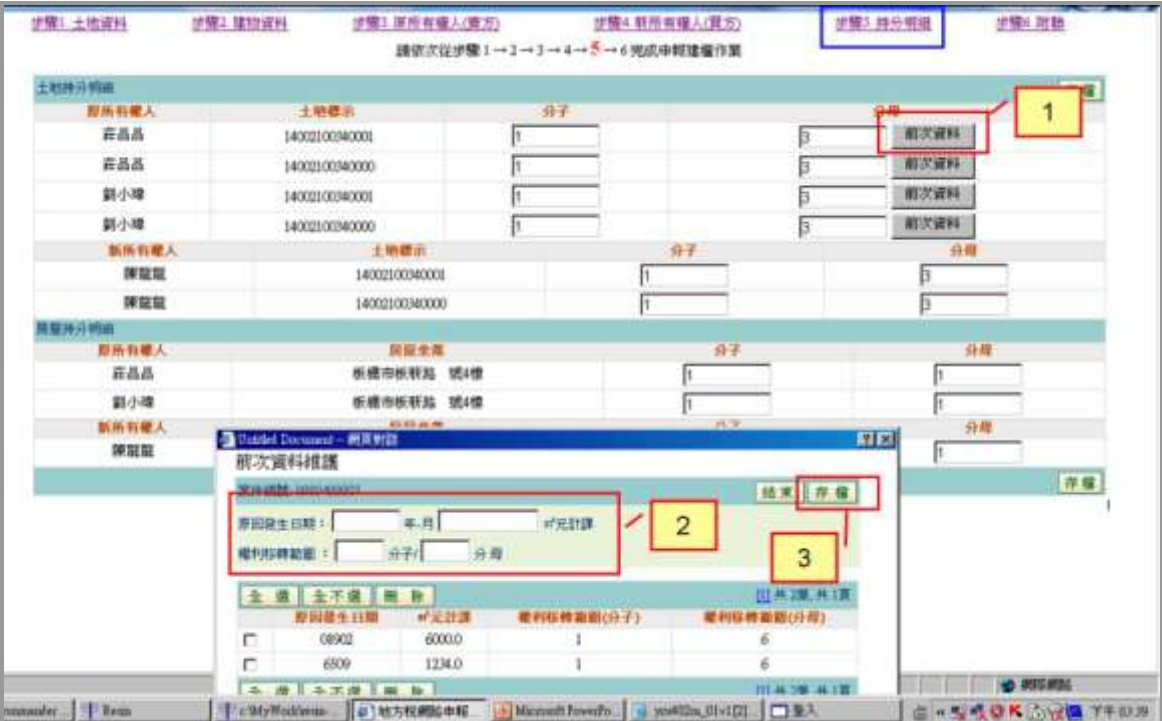

功能說明:新增原所有權人土地前次移轉資料。

操作說明:

- 1. 於作業畫面右上方處依序點選前次資料鈕,出現土地前次移轉資料作業 畫面。
- 2. 於作業畫面內輸入原因發生日期、前次移轉單價及分子、分母等資料後, 按存檔鈕,依序新增前次移轉資料。

<span id="page-19-0"></span>(七)契稅申報書附聯資料建檔

作業畫面:

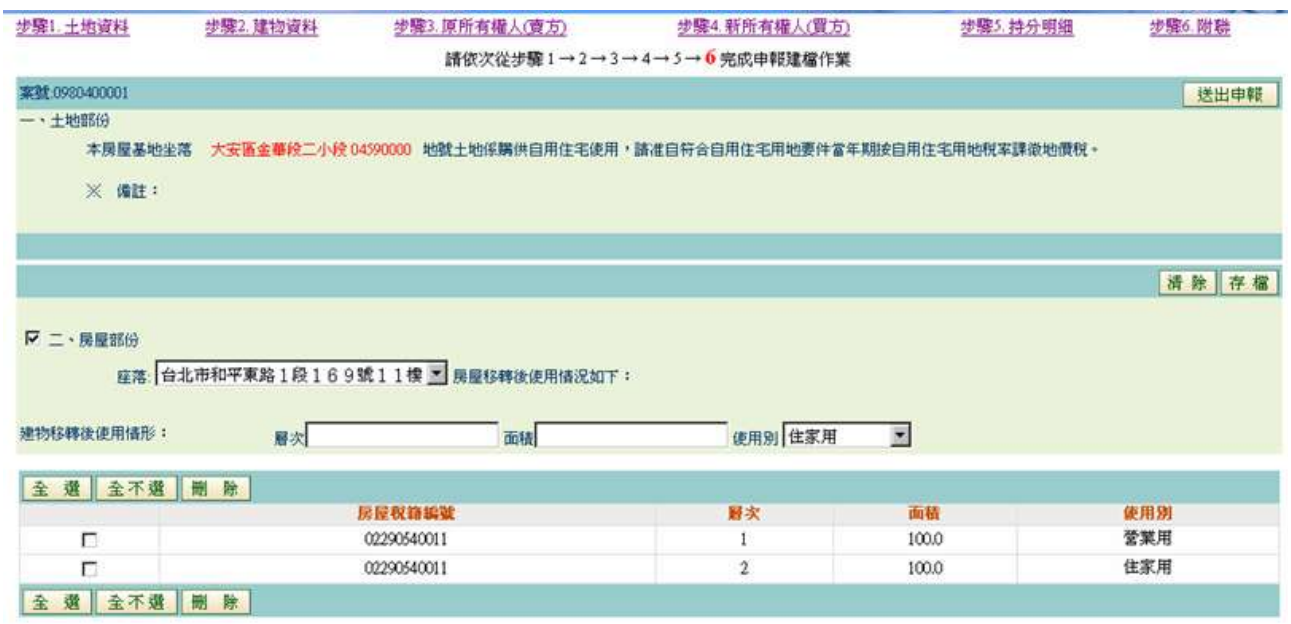

功能說明:新增建物契稅申報書附聯資料。

操作說明:

- 1. 於作業畫面內輸入層次 面積 使用別 等資料後,按存檔鈕,依序新增前 次移轉資料。
- 2. 勾選欲刪除資料,按<mark>刪除</mark>鈕進行資料刪除。

#### <span id="page-20-0"></span>(八)申報及列印申報書

[申報]作業畫面一

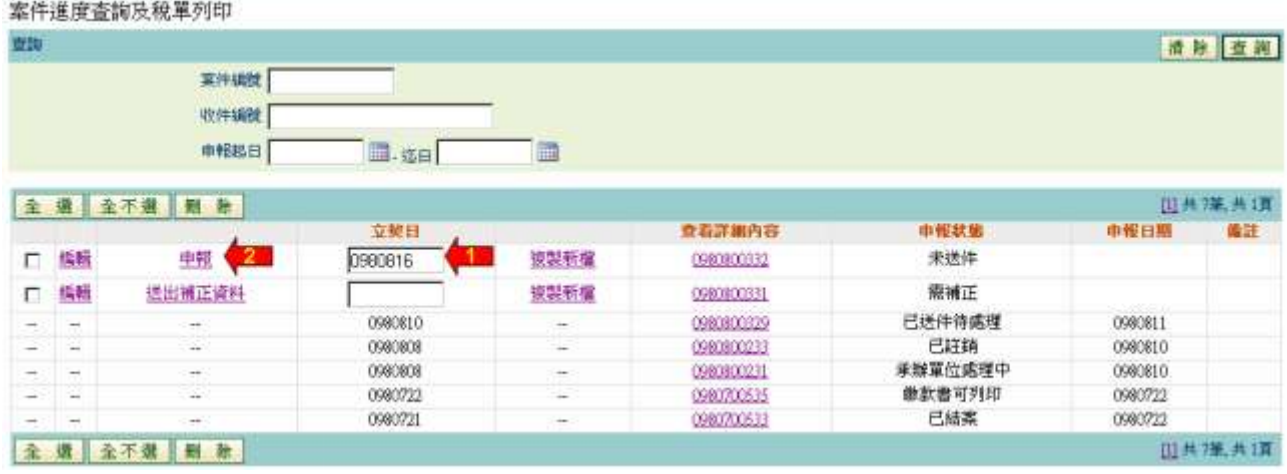

1. 於作業畫面點選欲申報之土地或建物 先填寫立契日,按甲報。

[申報]作業畫面二

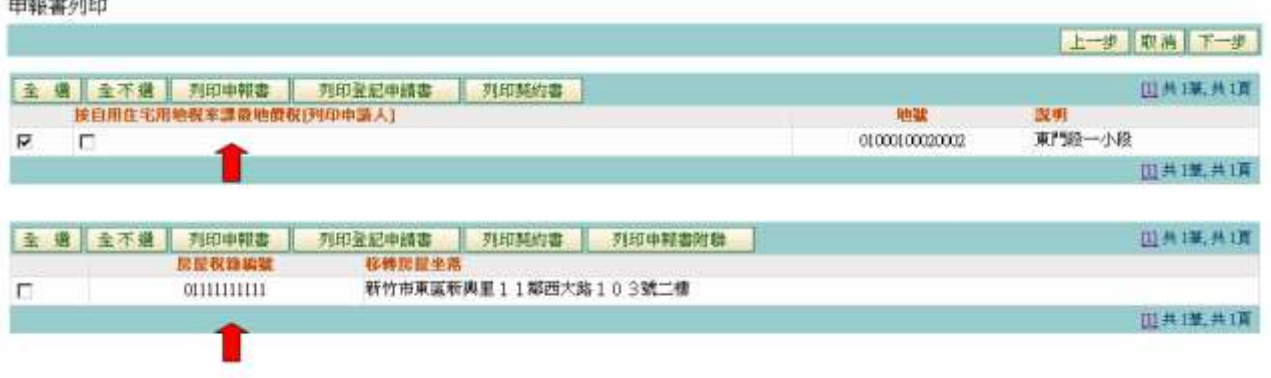

功能說明:列印各項書表。

操作說明:

於作業畫面點選欲列印各項書表之地號或建物,並依序按列印申報書、列 中登記申請書、列印契約書鈕進行列印。書表列印種類有公定契約書、土 地增值稅(土地現值)申報書、契稅申報書及登記申請書。

[申報]作業畫面三

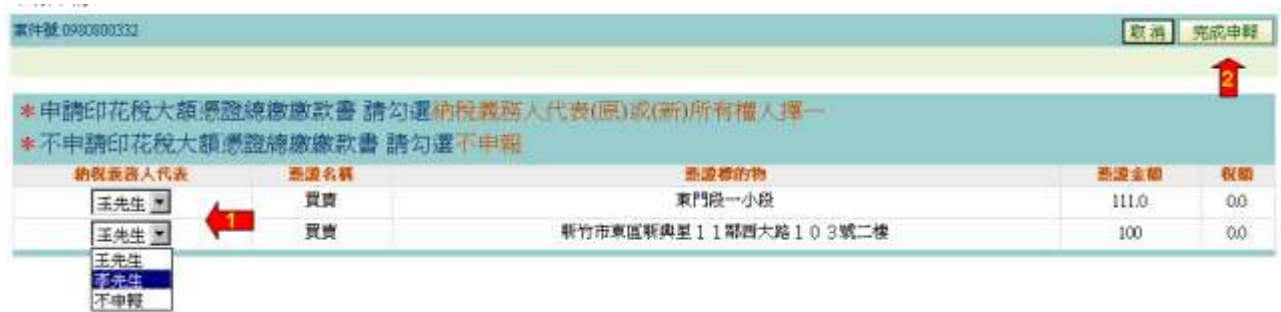

功能說明:申請印花稅大額憑證總繳繳款書。

操作說明:

選擇土地及建物之印花稅大額憑證繳款書納稅義務人後,按完成申報鈕, 欲實貼印花稅票之案件按不申報)鈕。

[申報]作業畫面四

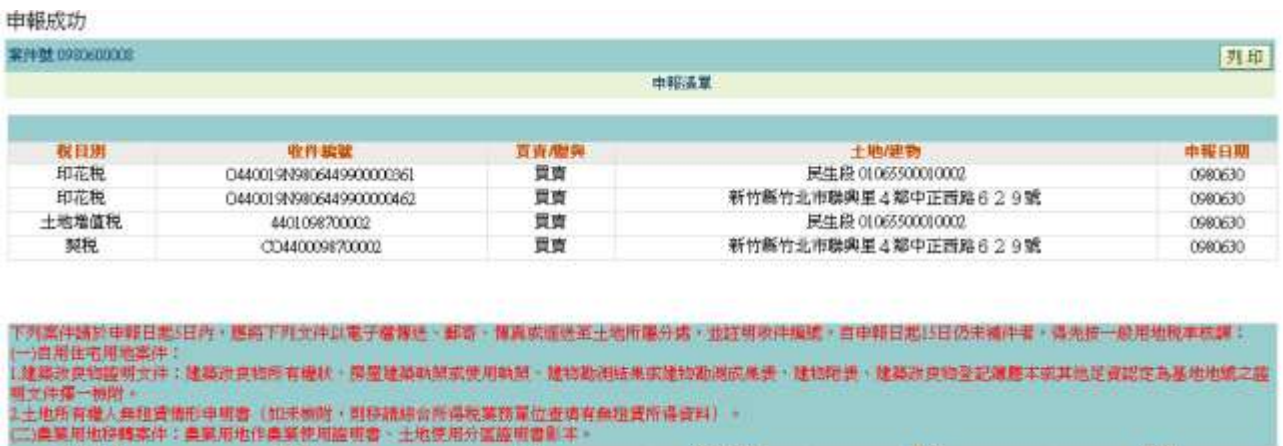

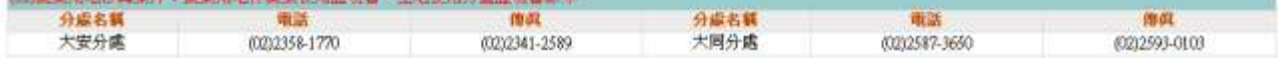

功能說明:列印申報收件號。

操作說明:申報成功會出現申報清單,供查詢查詢申報進度使用。

#### [下載繳款書]作業畫面一

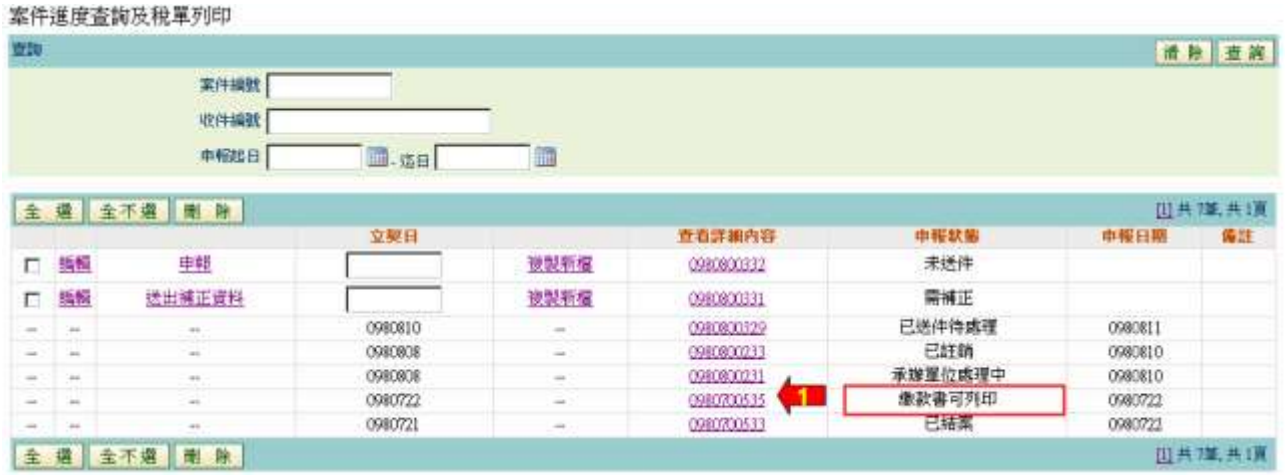

1. 當申報狀態為繳款書可列印時,按[查看詳細內容]欄的案件號

## [下載繳款書]作業畫面二

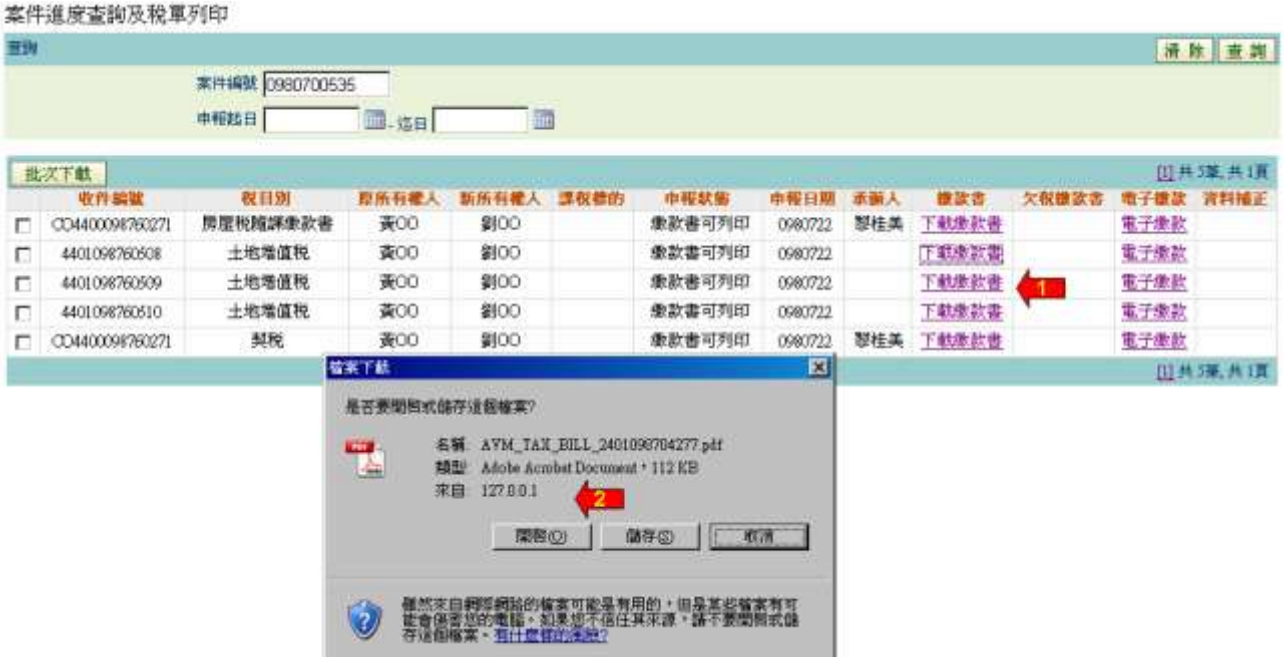

1.在繳款書欄點選欲下載的繳款書

2.出現檔案下載的對話框後可依需要選[開啟]或[儲存] 繳款書

#### [複製新檔]作業畫面一

案件進度查詢及稅單列印

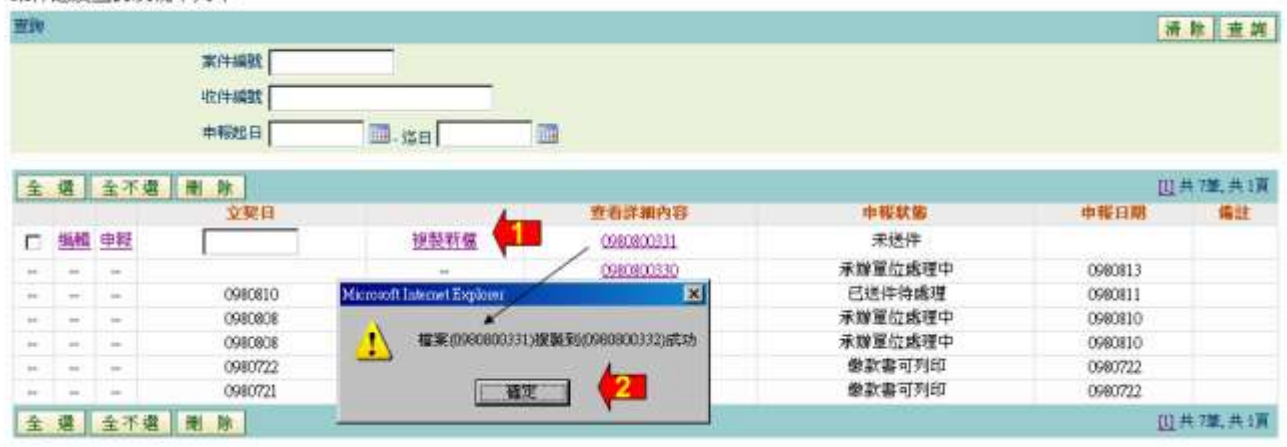

#### 1.點選欲複製按[複製新檔]

2.出現新案號按[確定]

#### [複製新檔]作業畫面二

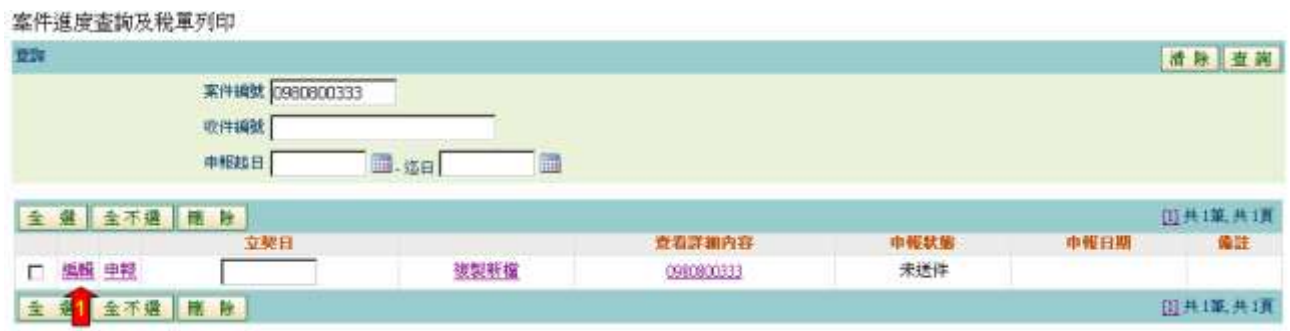

1.按[編輯]進入建檔畫面進行資料編輯

★注意事項:

1.對於同質性很高的案件可利用此功能

#### [補正作業]作業畫面一

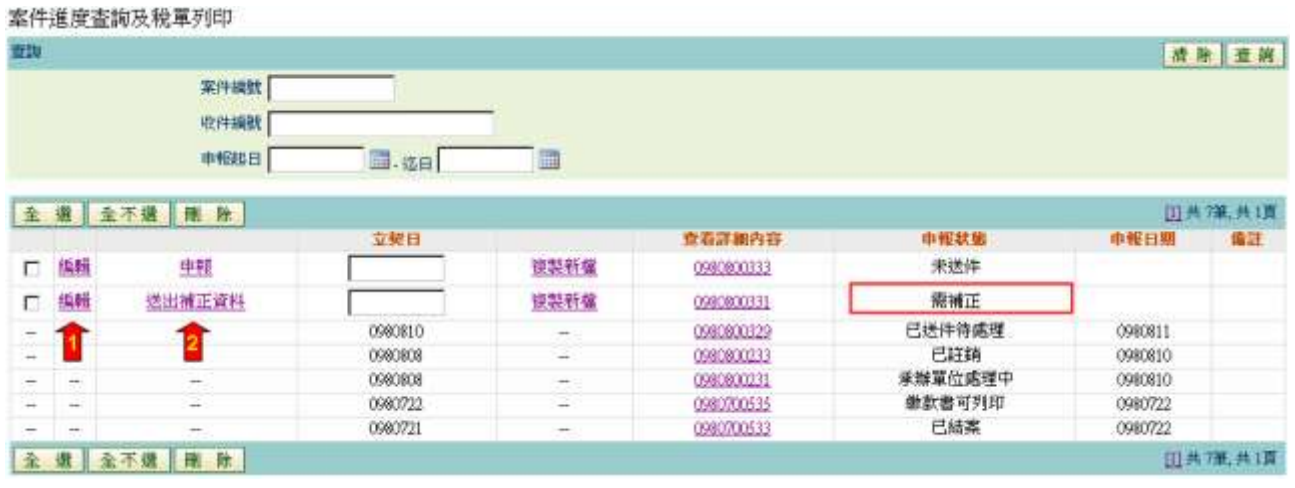

1.按[編輯]進入建檔畫面進行補正資料編輯

2.按[送出補正資料編輯]將補正資料送出

[補正作業]作業畫面二

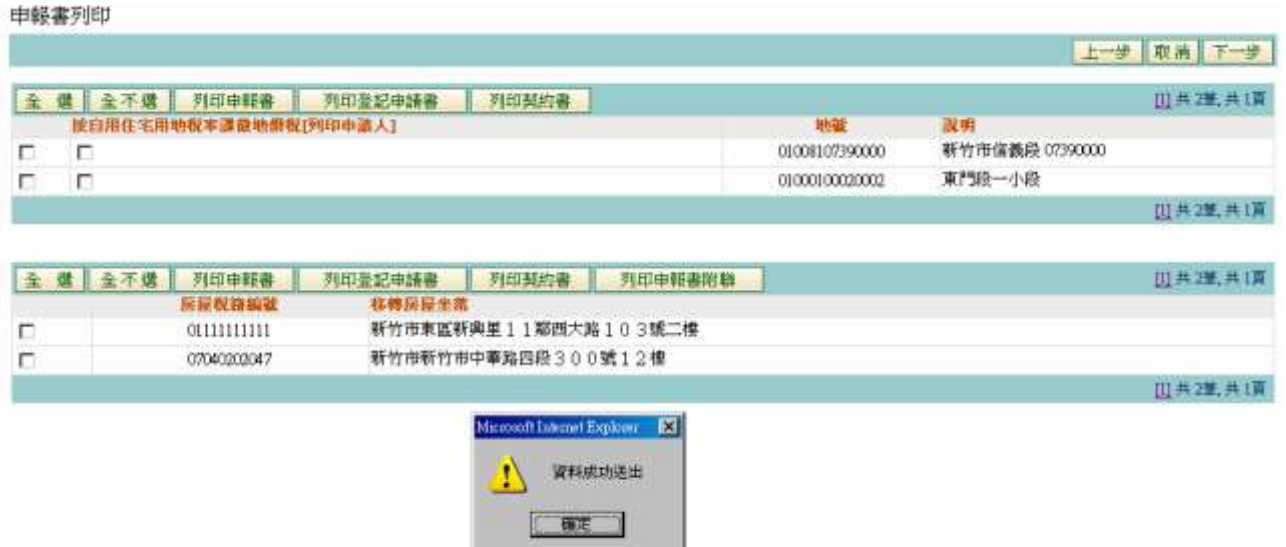

★注意事項:

1.送出補正資料之前應再列印一次申報書確認更正資料無誤

功能說明:申報案件上傳 ( 媒體上傳作業 )。 操作說明:

1. 按瀏覽將申報檔上傳

2. 申報檔超過5個先按加入,再按<mark>瀏覽</mark>將申報檔上傳

3.按確定申報

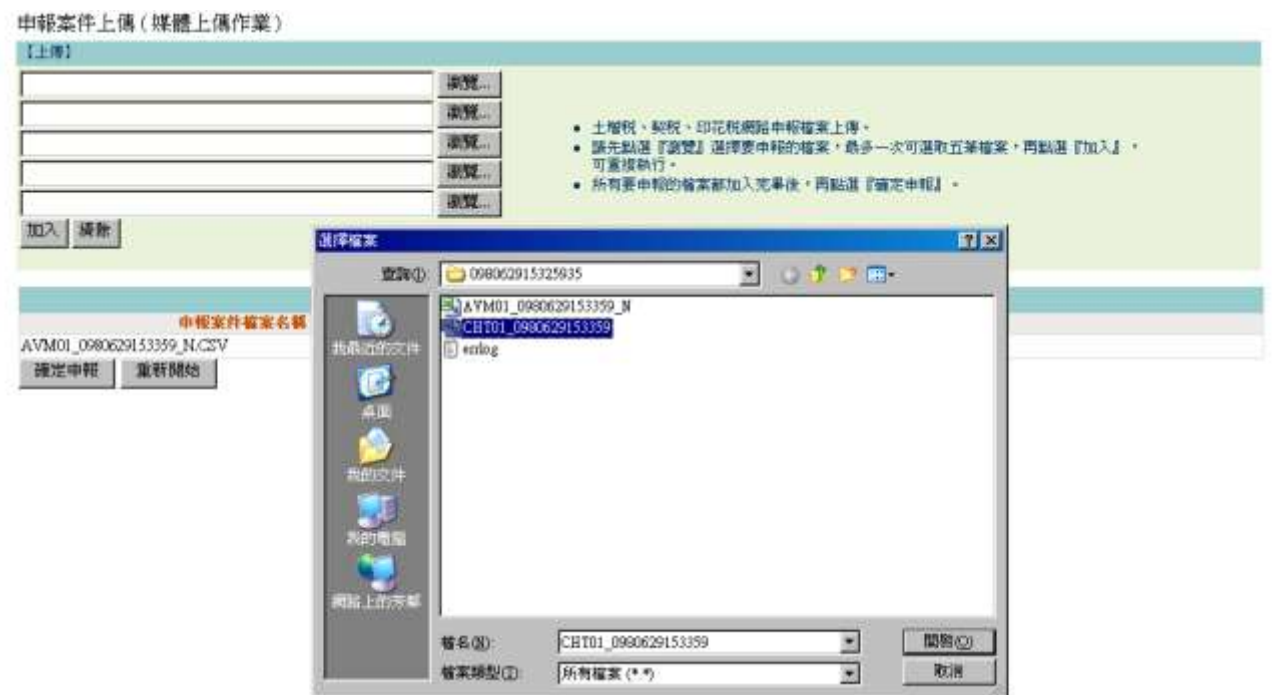

4. 申報成功系統會自動給予各稅收件編號

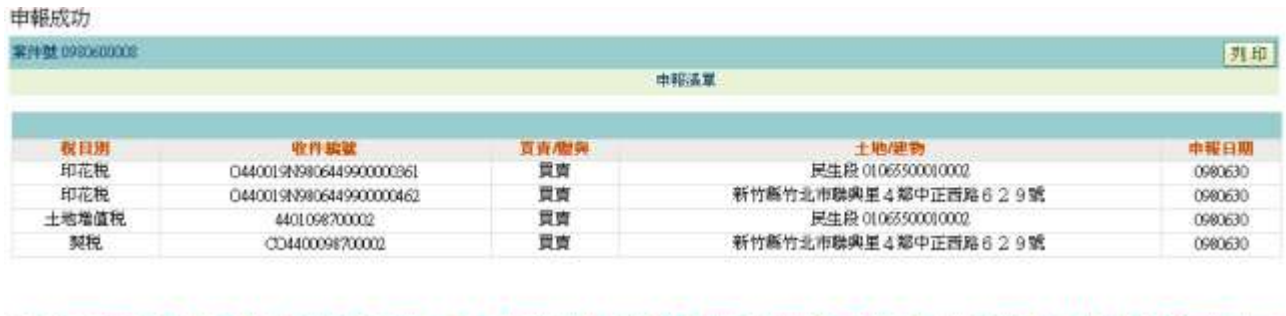

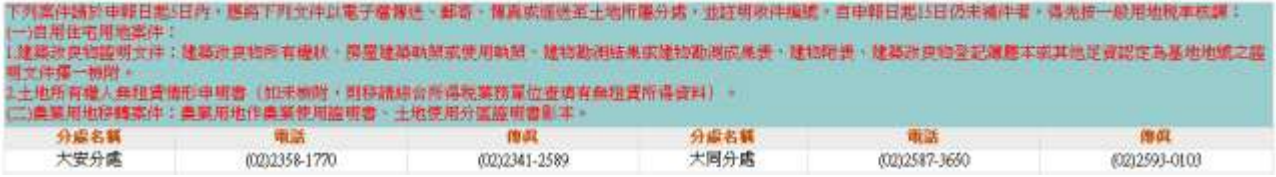

功能說明:整批案件上傳。

操作說明:

1. 按瀏覽將壓縮申報檔上傳

2.按確定申報

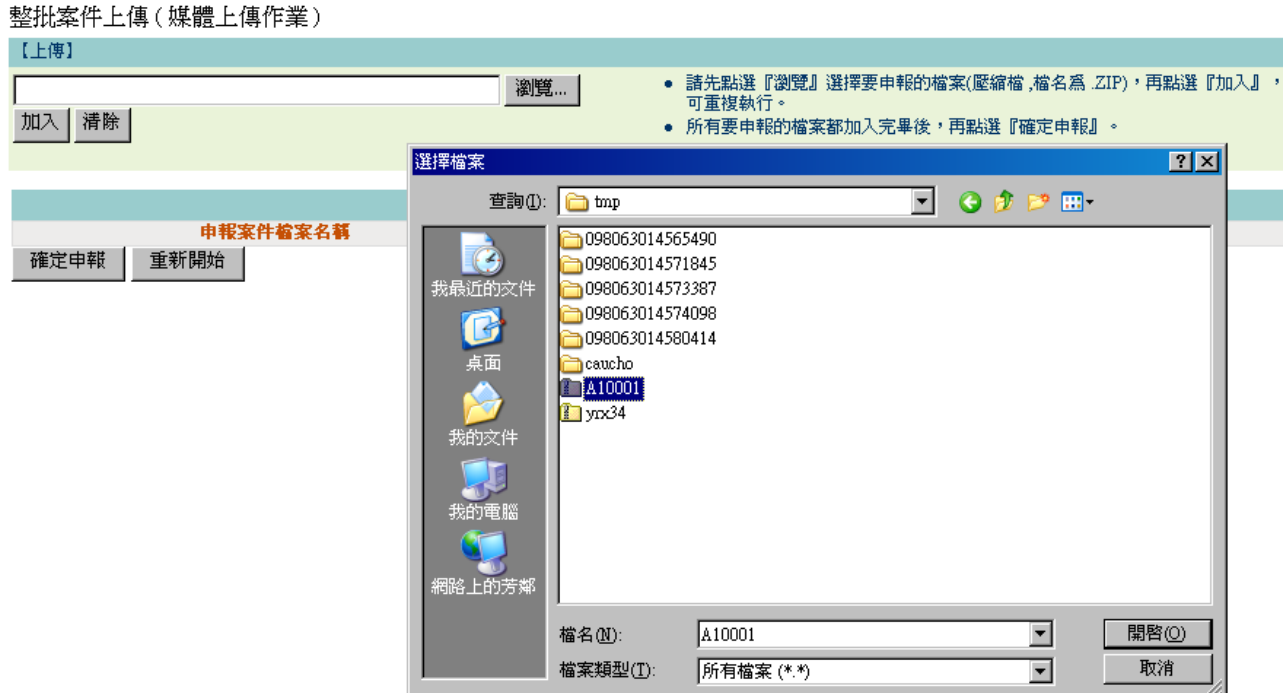

## 3. 申報成功系統會自動給予各稅收件編號

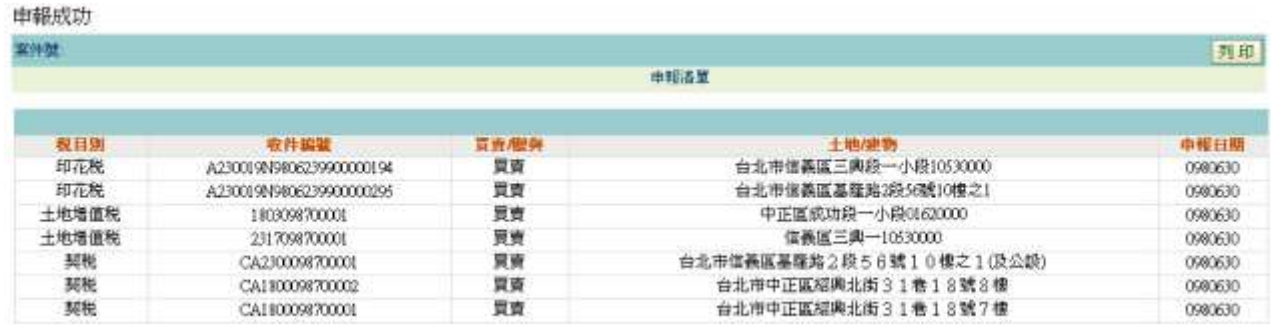